# **Формирование ведомостей доставки**

### [видеоурок "формирование ведомостей"](http://vodasoft.ru/v_veddost.html)

Чтобы распределить товары по машинам, а также распечатать документы, входим в меню «Обработки» и выбираем «Пакетное формирование ведомостей доставки».

Откроется окно обработки. В его верхней части, слева - дата, за которую формируем ведомости. Выберем завтрашнюю дату и нажмем «Обновить».

Примечание: если есть [клиенты, относящиеся к сегменту "По графику \(без звонка\)"](https://voda-soft.ru/wiki/doku.php?id=%D0%B1%D0%B5%D0%B7_%D0%B7%D0%B2%D0%BE%D0%BD%D0%BA%D0%B0), то до заполнения таблицы будет открыт документ «планирование доставки» и сформированы накладные для таких клиентов.

Примечание 2: В обработку не попадут те заказы, которые имеют признак экспресс-доставки (а если поставить слева флажок «экспресс-доставка», то наоборот, попадут только те накладные, в которых нажимали кнопку Э.Д.).

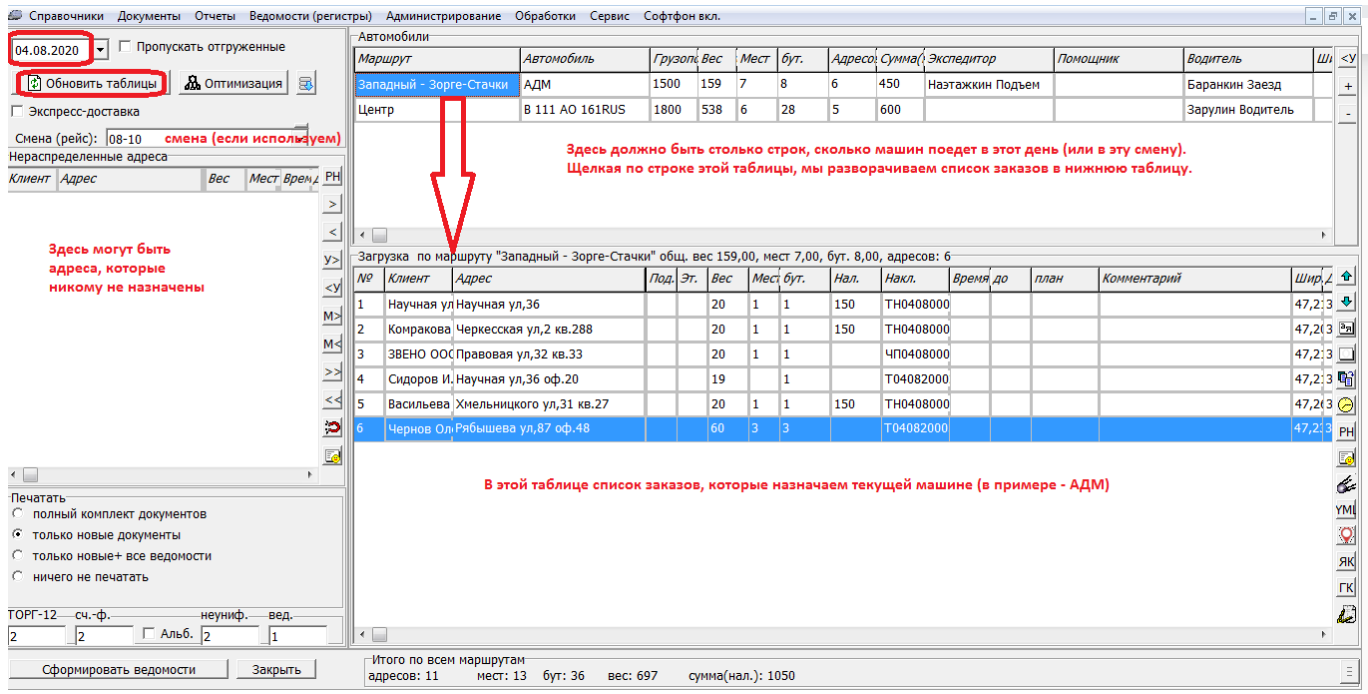

В результате заполнились правые таблицы. Верхняя из них - список маршрутов и автомобилей, которые на них работают. Нижняя - список адресов текущего маршрута. В левой таблице могут быть заказы, в которых не указан маршрут (соответственно, в карточках этих клиентов маршрут тоже не задан. Необходимо распределить эти заказы по

маршрутам вручную или при помощи кнопки (для каждого нераспределенного адреса).

# **Объединение нескольких маршрутов в одну машину**

В верхней части обработки показан список маршрутов (районов города). Если несколько районов будут обработаны за один рейс, то их можно объединить при помощи кнопки на панели справа.

Last update:<br>2022/12/15 формирование https://voda-soft.ru/wiki/doku.php?id=%D1%84%D0%BE%D1%80%D0%BC%D0%B8%D1%80%D0%BE%D0%B2%D0%B0%D0%B0%D0%B8%D0%B5<br>2022/12/15

16:41

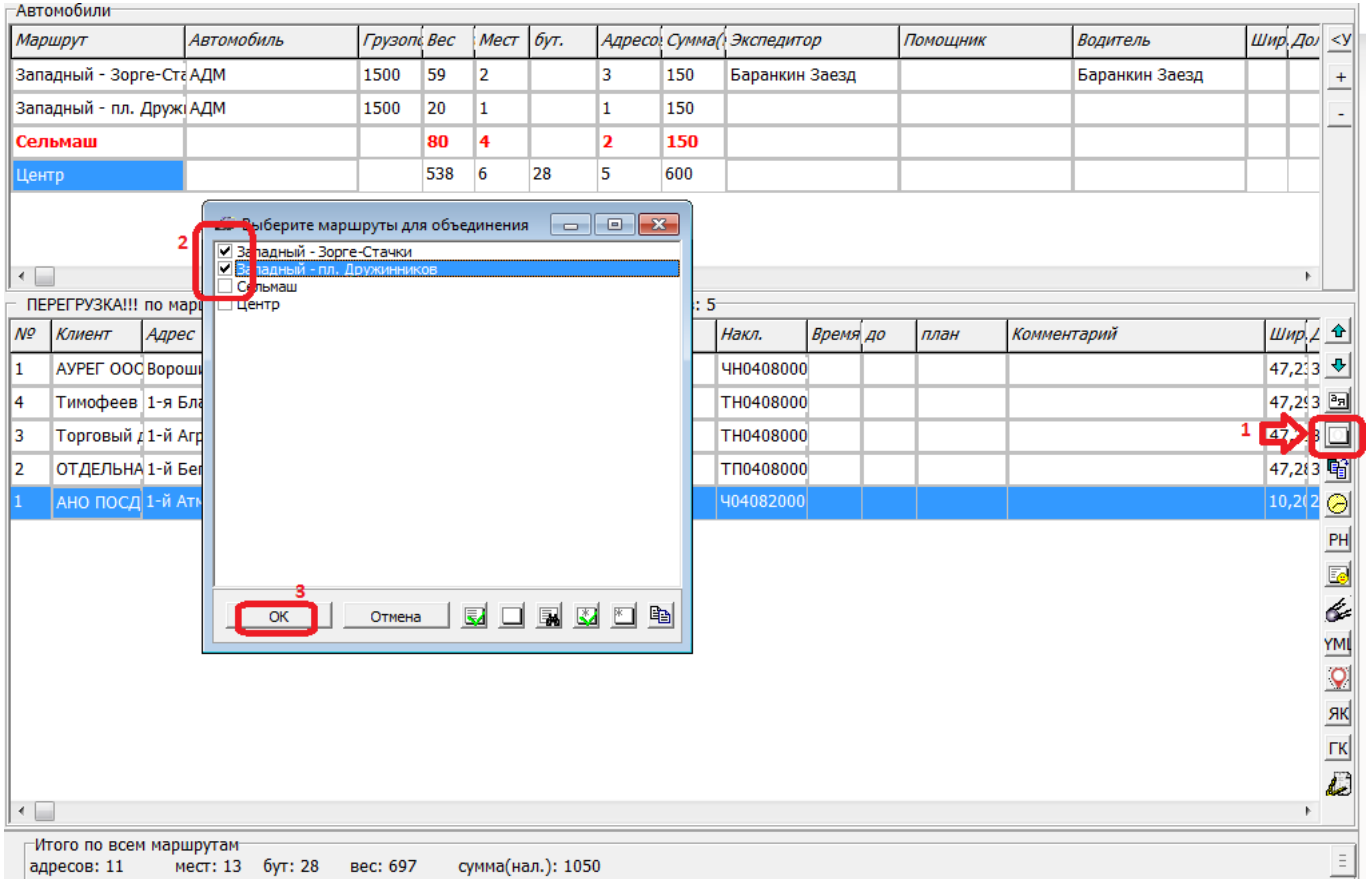

В приведенном примере 2 выбранных маршрута будут объединены в один.

Если какие-то маршруты чаще объединяются, чем обслуживаются разными машинами, сделайте один из них основным, а остальным (НО НЕ САМОМУ ЭТОМУ МАРШРУТУ) укажите в справочники - транспорт - маршруты (зоны доставки), что они, как правило, присоединяются к нему:

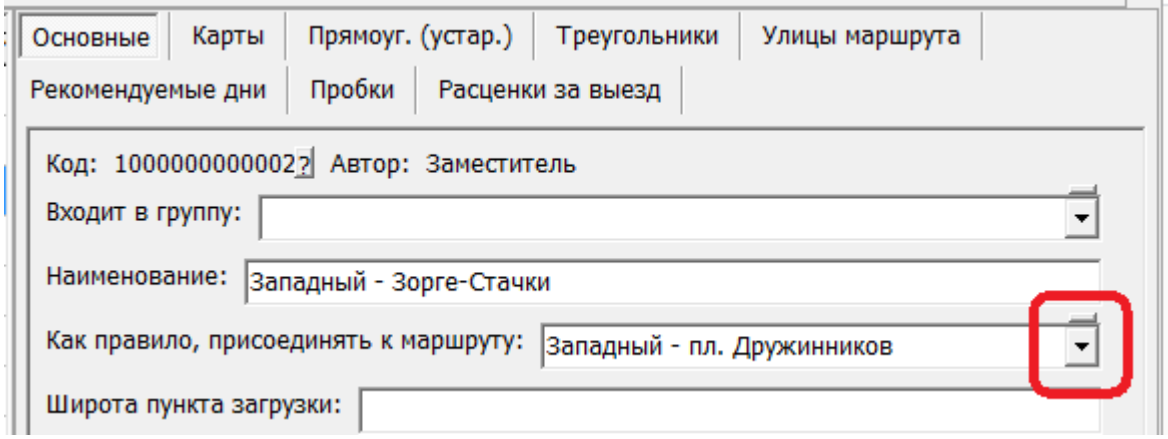

Все такие маршруты можно будет сразу объединить кнопкой на панели справа:

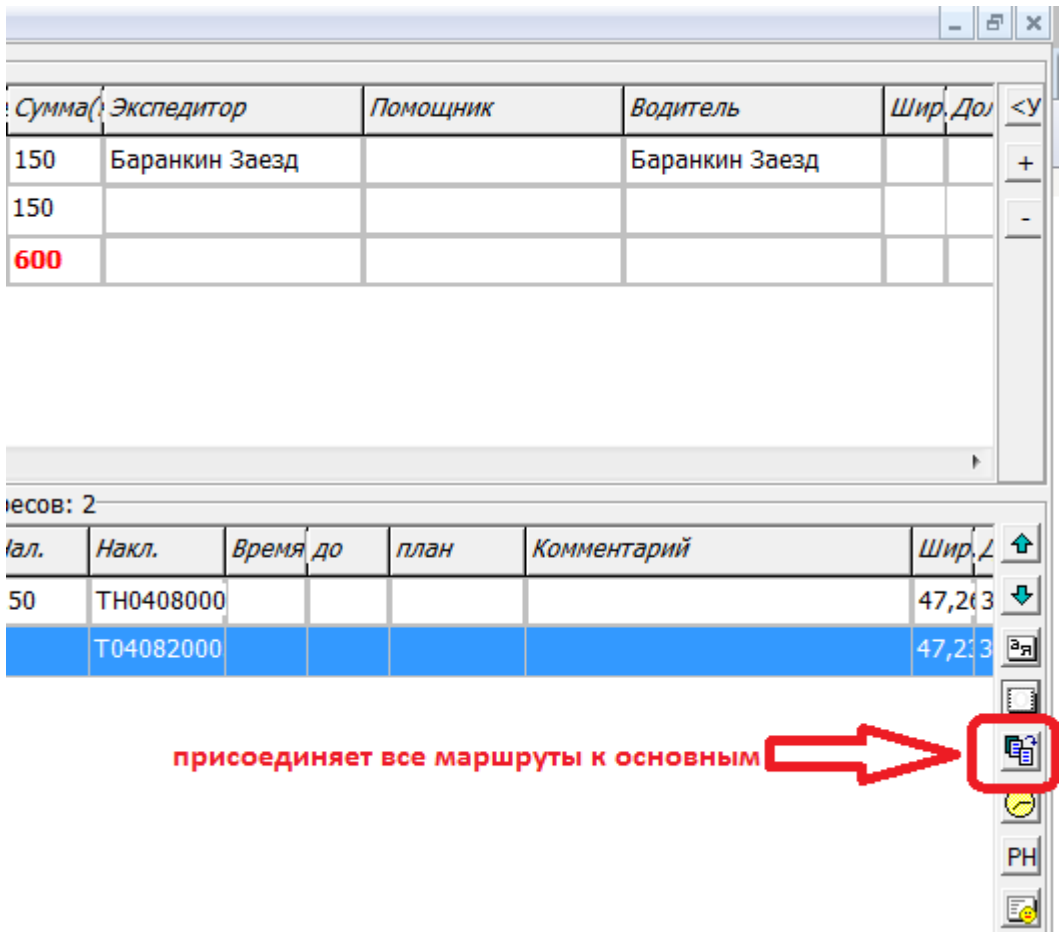

## **Разделение маршрутов**

Если после объединения машина оказалась перегружена, можно забрать один из маршрутов, улицу или отдельный адрес в таблицу нераспределенных адресов, используя кнопки «М<»,«У<», «<»(последнюю заменяет двойной щелчок):

Last<br>update: update:<br>2022/12/15 формирование https://voda-soft.ru/wiki/doku.php?id=%D1%84%D0%BE%D1%80%D0%BC%D0%B8%D1%80%D0%BE%D0%B2%D0%B0%D0%B0%D0%B8%D0%B5<br>2022/12/15 16:41

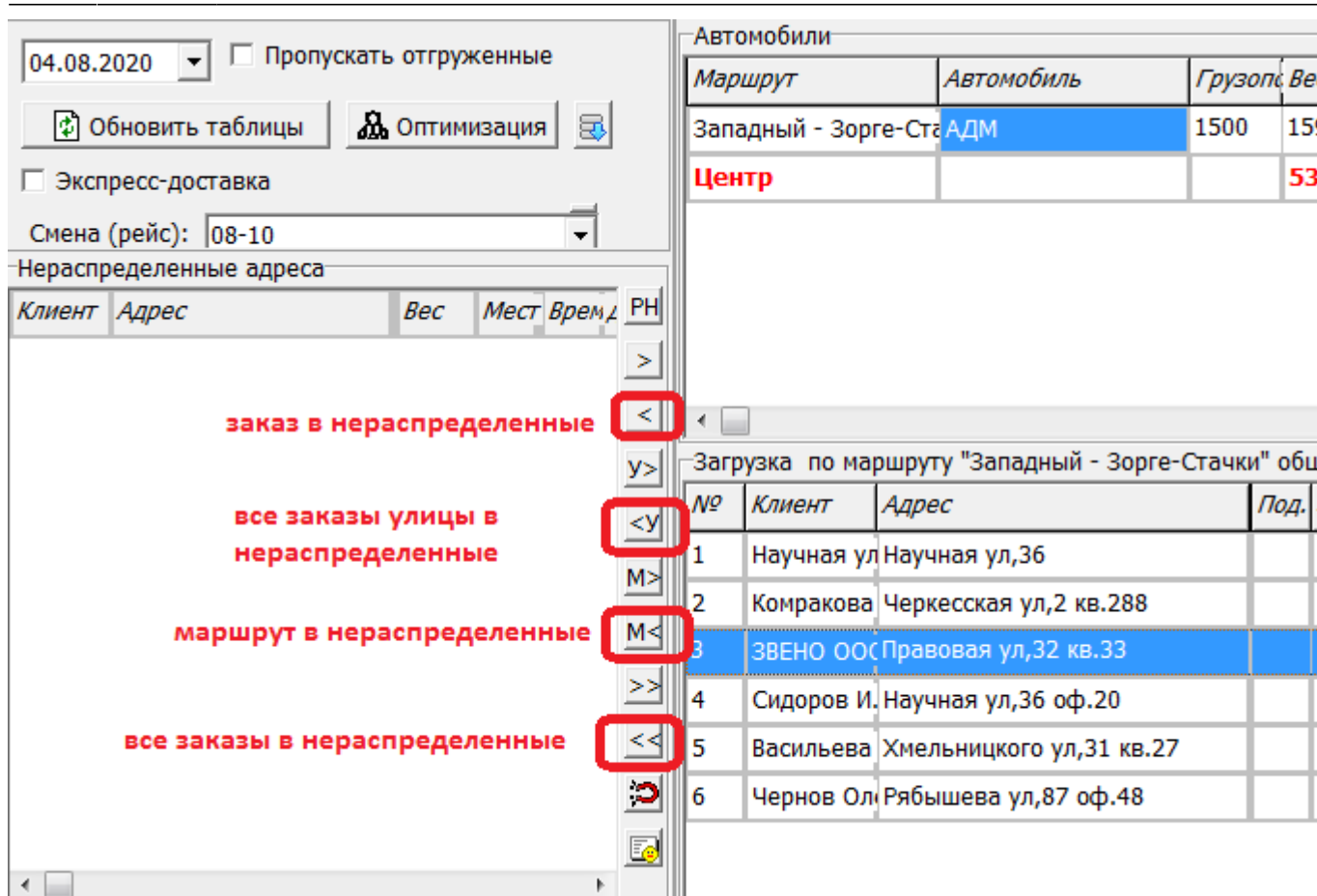

Затем выбираем в верхней таблице другую строку и переносим заказы из таблицы нераспределенных в выбранную машину, используя кнопку «»» (все нераспределенные) ( «М>», «У>»), либо двойным щелчком по таблице нераспределенных заказов

#### **Назначение машины и водителя**

Объединив, при необходимости, маршруты, выберите в верхней таблице автомобиль и водителя, который сегодня будет выполнять рейс (если с водителем едет экспедитор, помощник, их тоже надо указать).

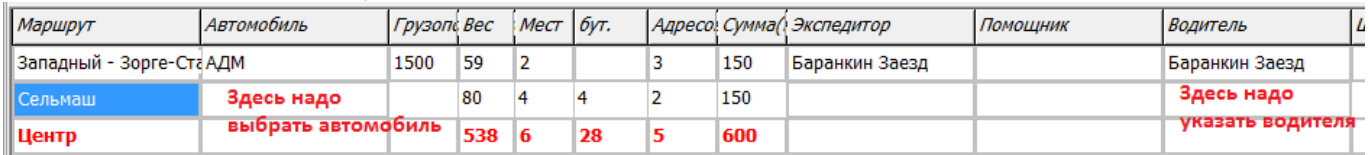

## **Оптимизация маршрута**

После того, как определено количество и состав маршрутов, запускаем кнопкой «Оптимизация» построение минимального по пробегу маршрута.

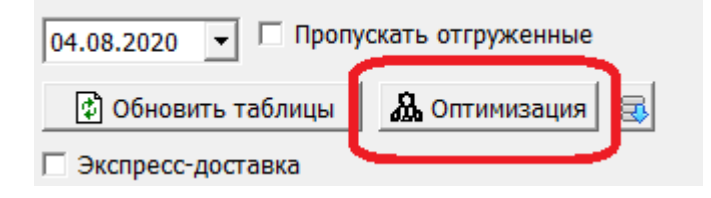

Существует и другой способ - заполнение кнопкой «обновить таблицы» и оптимизация кнопкой со спутником справа от таблицы текущего маршрута (сортируется только текущий маршрут). Если полученный маршрут не устраивает логиста, его можно менять вручную кнопками со стрелками.

#### **Если водитель не возвращается на склад после рейса**

По умолчанию программа строит кольцевой маршрут, но можно изменить эту схему для одного или нескольких водителей (если они не возвращаются вечером на базу, а едут домой). Задать точку возвращения для водителя можно через справочник - расчеты с сотрудниками сотрудники, выбрав в меню «действия» пункт «задать адрес возврата».

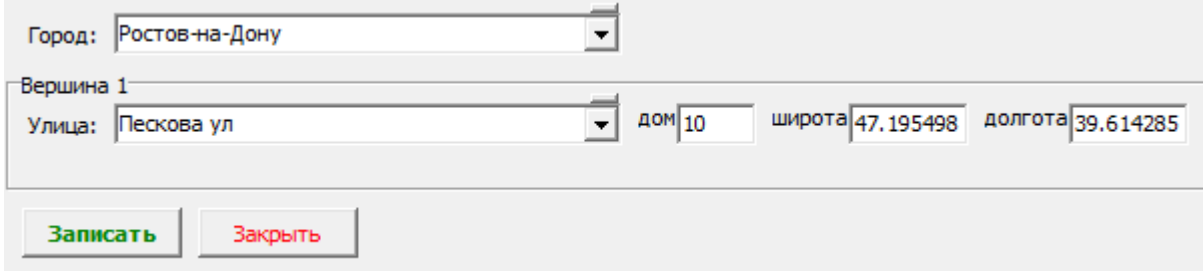

Если указать таким образом координаты домашнего адреса, маршрут водителя будет строиться в направлении от склада к дому.

Координаты склада по умолчанию заданы в справочнике ["территории обслуживания",](https://voda-soft.ru/wiki/doku.php?id=%D1%82%D0%B5%D1%80%D1%80%D0%B8%D1%82%D0%BE%D1%80%D0%B8%D0%B8) но для отдельного маршрута могут быть изменены (поля «широта пункта загрузки», «долгота пункта загрузки»), если товар для доставки по маршруту находится на другом складе.

## **Предварительное распределение по машинам без формирования ведомостей**

Если мы открыли обработку для предварительной оценки загрузки машин, перераспределили или оптимизировали маршруты, но еще ожидаем значительного количества заказов, можно сохранить сделанные изменения в накладных, не создавая ведомости. Для этого предназначена кнопка

Примечание. Поведение кнопки изменено в версии 497. Перед использованием функции проверьте константу «Формирование ведомостей: по кнопке фиксировать маршруты в накладных, а не в карточках». При значении «да» маршруты будут зафиксированы в накладных, а при значении «нет» - в карточках адресов, т.е. постоянно (если это подтвердит пользователь).

# **Формирование документов "ведомость доставки" и печать**

Когда таблицы заполнены и упорядочены, можно переходить собственно к формированию ведомостей доставки и печати ведомостей и накладных. Возможны 3 варианта печати: полный комплект документов (когда печатаются все ведомости и все накладные, независимо от того, были они ранее распечатаны или нет), только новые документы (при первом формировании ведомостей будут напечатаны все документы, а при повторном - только те накладные, что еще не печатались и те ведомости, в которые новые накладные входят. Вариант «только новые + все ведмости» очень похож на предыдущий, кроме того, что напечатаны будут все ведомости

Last update:<br>2022/12/15 формирование https://voda-soft.ru/wiki/doku.php?id=%D1%84%D0%BE%D1%80%D0%BC%D0%B8%D1%80%D0%BE%D0%B2%D0%B0%D0%B0%D0%B8%D0%B5<br>2022/12/15 16:41

(на случай переноса заказов из одной ведомости в другую).  $\pmb{\times}$ 

После выбора варианта печати нажимаем «Сформировать ведомости», после чего будут созданы документы ["ведомость доставки"](https://voda-soft.ru/wiki/doku.php?id=%D0%B2%D0%B5%D0%B4%D0%BE%D0%BC%D0%BE%D1%81%D1%82%D1%8C). Эти документы зафиксируются в соответствующем журнале.

Если формирование ведомостей идет в предварительном режиме и будет еще много изменений, можно выбрать вариант «Ничего не печатать». В указанном случае можно напечатать документы при повторном вызове обработки, либо из ведомостей доставки (кнопка «печать комплекта»), либо через обработку «регламентированный учет - быстрая печать накладных (безнал. расчет)»

## **Дозаполнение ведомостей**

При появлении новых заказов (до выезда машин) их необходимо добавить в ведомости доставки. Основной вариант -использовать обработку формирования ведомостей без флажка «пропускать отгруженные», проведя повторную оптимизацию маршрута. [видеоурок "Дозаполнение ведомостей"](http://vodasoft.ru/v_povtform.html)

[К оглавлению раздела "логистика"](https://voda-soft.ru/wiki/doku.php?id=%D0%BB%D0%BE%D0%B3%D0%B8%D1%81%D1%82%D0%B8%D0%BA%D0%B0)

[Документ "ведомость доставки"](https://voda-soft.ru/wiki/doku.php?id=%D0%B2%D0%B5%D0%B4%D0%BE%D0%BC%D0%BE%D1%81%D1%82%D1%8C)

[Закрытие ведомости и учет тары/денег в МП и в Водяном](https://voda-soft.ru/wiki/doku.php?id=%D0%BF%D0%BE%D1%81%D0%BB%D0%B5_%D0%B2%D0%BE%D0%B7%D0%B2%D1%80%D0%B0%D1%89%D0%B5%D0%BD%D0%B8%D1%8F)

From: <https://voda-soft.ru/wiki/> - **Водяной** Permanent link: **<https://voda-soft.ru/wiki/doku.php?id=%D1%84%D0%BE%D1%80%D0%BC%D0%B8%D1%80%D0%BE%D0%B2%D0%B0%D0%BD%D0%B8%D0%B5>** Last update: **2022/12/15 16:41**